Please follow the steps below to review your 1098T form.

Step 1: Navigate to https://dtss.cooper.edu/Student and sign into Student Self- Service with your credentials.

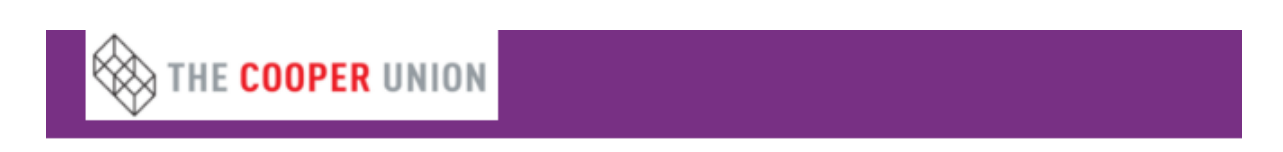

## **Sign in**

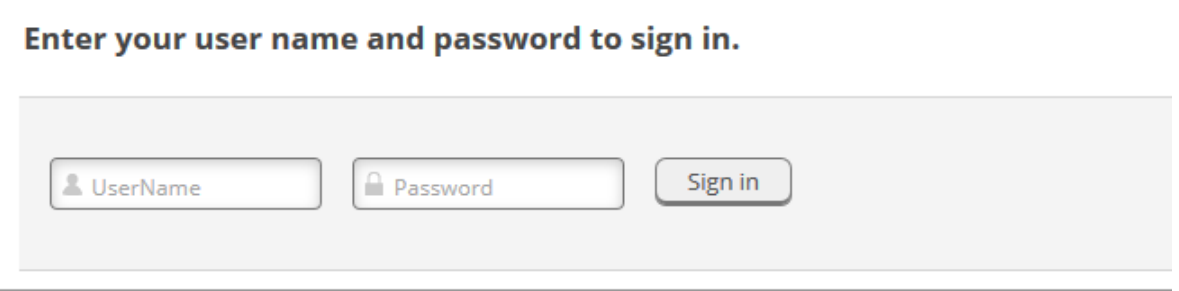

Step 2: When logged into the portal home screen to access your 1098T form click "Tax Information"

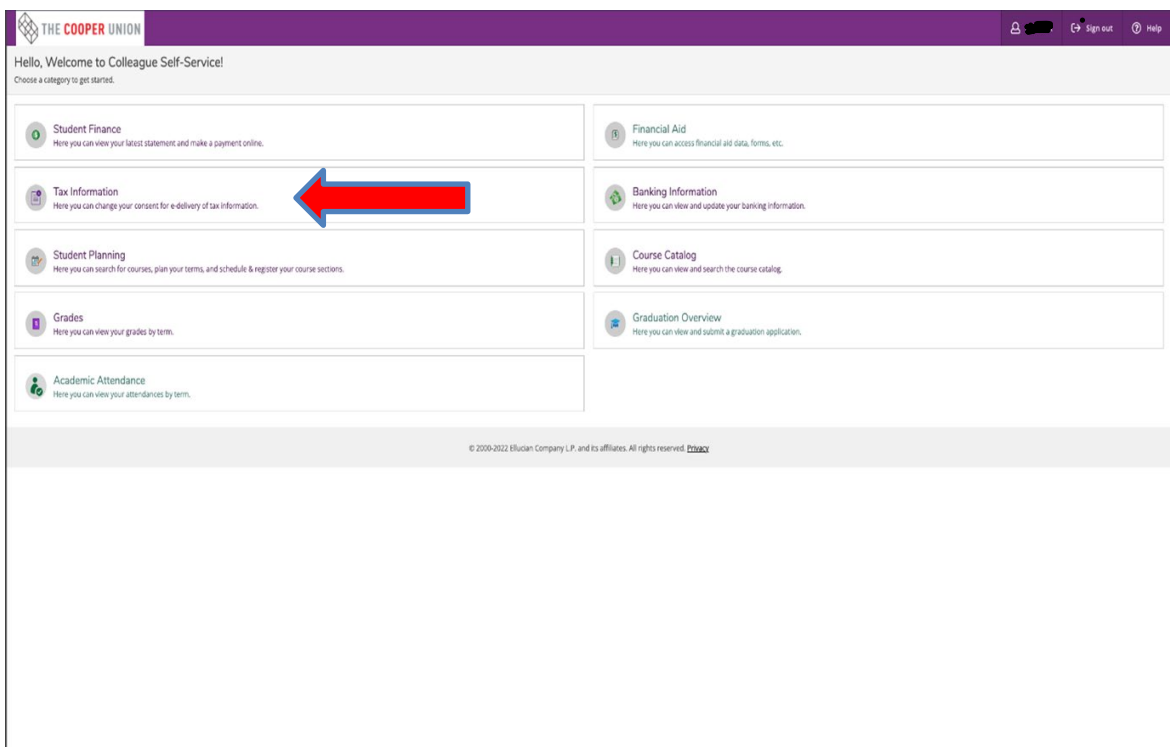

Step 3: Please select this option to receive your 1098-T statement in electronic format.

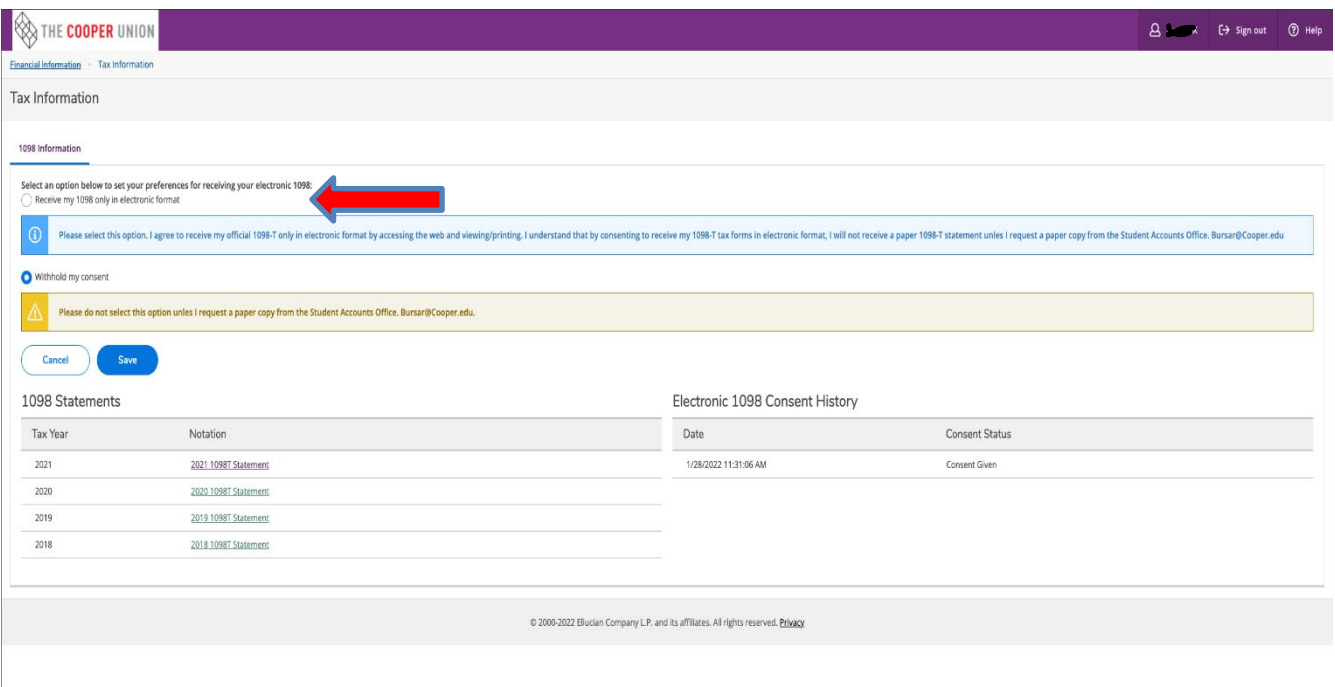

Step 4: Select "2021 1098T Statement" to review/print your 1098T statement.

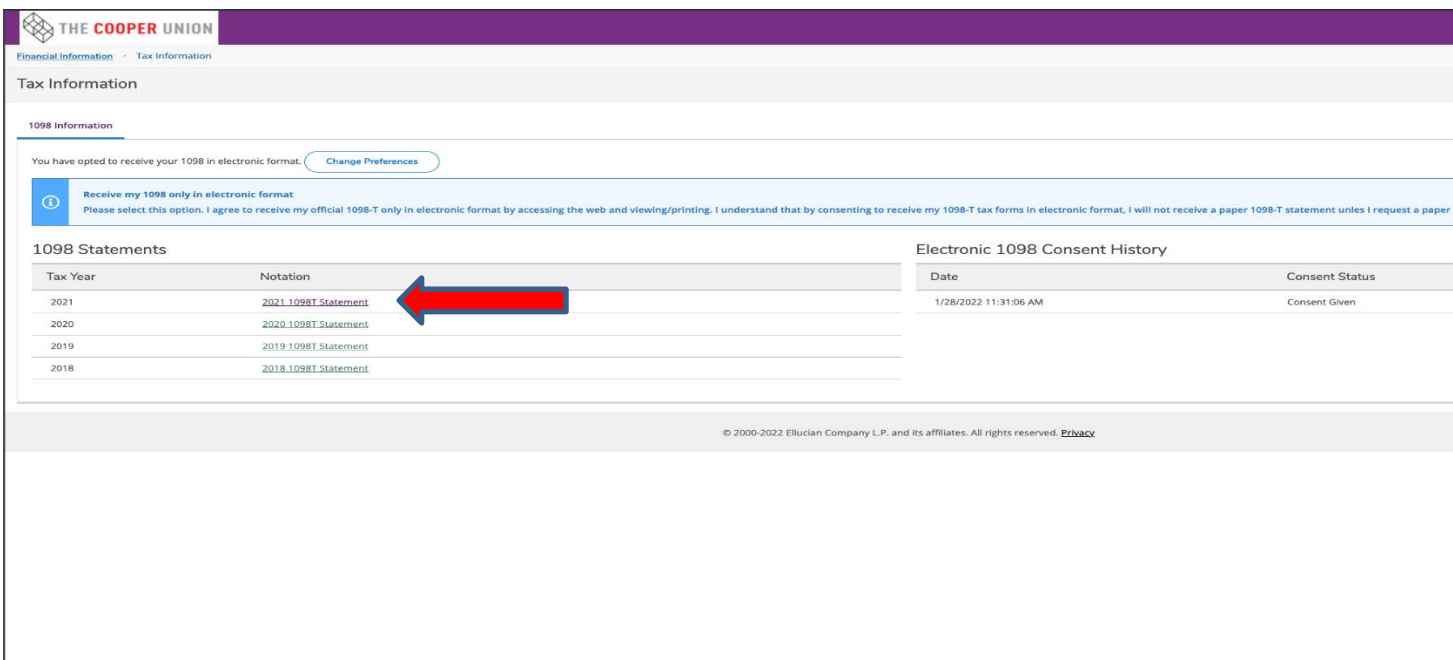